# **Manuale di KImageMapEditor**

**Jan Schäfer Traduzione della documentazione: Valter Mura**

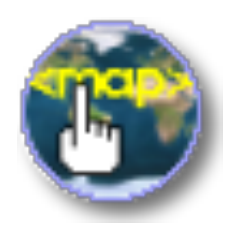

Manuale di KImageMapEditor

## **Indice**

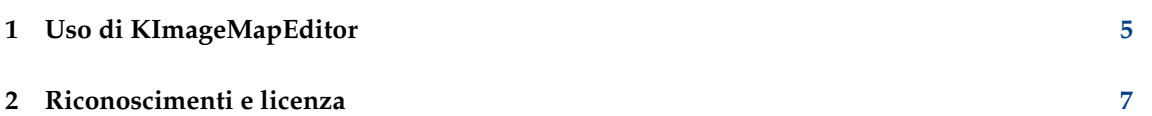

### **Sommario**

KImageMapEditor è un editor di mappe immagine HTML di KDE.

### <span id="page-4-0"></span>**Capitolo 1**

## **Uso di KImageMapEditor**

KImageMapEditor è un editor di mappe immagine HTML sviluppato dalla comunità di KDE. Permette di creare e modificare [mappe immagine](http://it.wikipedia.org/wiki/Mappa_immagine) HTML.

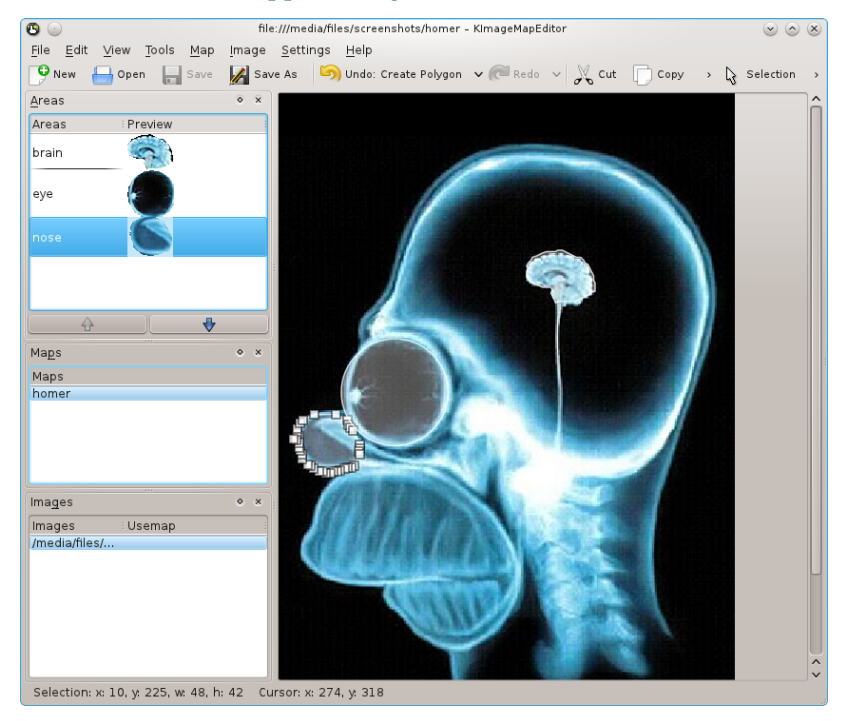

Finestra principale di KImageMapEditor

Un esempio comune di come usare KImageMapEditor è un planisfero in cui ogni paese è una mappa immagine. Facendo clic su un paese nella mappa puoi aprire un collegamento relativo a quel paese.

Creare una mappa immagine richiede i seguenti passi:

Caricare un file d'immagine (png, jpg, gif) o un file HTML, dal disco o trascinato sull'area dell'immagine. Seleziona un'immagine nel gancio **Immagini**.

Aggiungi una mappa immagine seguendo il menu **Mappa**  $\rightarrow$  **Nuova mappa** e inserisci un nome.

Adesso il menu **Strumenti** è abilitato e puoi selezionare le forme geometriche appropriate come **Cerchio**, **Rettangolo**, **Poligono** o **Poligono a mano libera**, e definire un'area attiva nell'immagine.

#### Manuale di KImageMapEditor

La finestra **Editor dei tag di area** è visualizzata. Nella scheda **Generale** inserisci gli attributi **HREF** (l'URL di destinazione di un collegamento), **Testo alternativo**, **Destinazione** e **Titolo**.

La scheda **Coordinate** mostra i dati geometrici della forma. Modificarne i valori permette di regolare le dimensioni e la posizione sull'immagine e le modifiche vengono immediatamente visualizzate nell'immagine. Le dimensioni e la posizione possono venir alterate anche usando il mouse.

Per aprire la finestra **Editor dei tag di area** per una mappa immagine già definita usa **Proprietà** dal menu **Modifica** o il menu contestuale della regione.

Usa **Mappa** → **Mostra HTML** per vedere il codice HTML generato per la mappa.

Adesso apri **Immagine** → **Modifica usemap** e inserisci il nome della mappa come un valore usemap. Salva il lavoro con **File** → **Salva**. Apri il file HTML in Konqueror per verificare che la mappa d'immagine funzioni come inteso.

Le opzioni di configurazione di KImageMapEditor sono accessibili aprendo la finestra di configurazione selezionando **Impostazioni** → **Configura KImageMapEditor** dal menu.

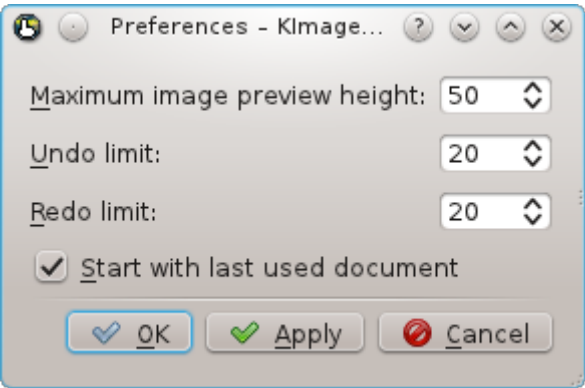

Finestra di configurazione di KImageMapEditor.

### <span id="page-6-0"></span>**Capitolo 2**

## **Riconoscimenti e licenza**

#### KImageMapEditor

Copyright del programma 2003-2007 Jan Schäfer [j\\_schaef@informatik.uni-kl.de](mailto:j_schaef@informatik.uni-kl.de)

Copyright della documentazione 2007 Jan Schäfer [j\\_schaef@informatik.uni-kl.de](mailto:j_schaef@informatik.uni-kl.de)

Traduzione di Pierluigi Andreoli [pier\\_andreit@yahoo.it](mailto:pier_andreit@yahoo.it) e Valter Mura [valtermura@gmail.com](mailto:valtermura@gmail.com)

Questa documentazione è concessa in licenza sotto i termini della [GNU Free Documentation](fdl-license.html) [License.](fdl-license.html)

Questo programma è concesso in licenza sotto i termini della [GNU General Public License.](gpl-translated.html)